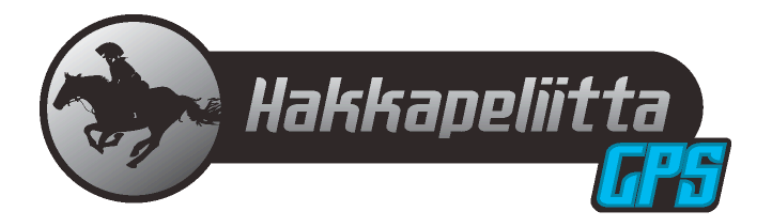

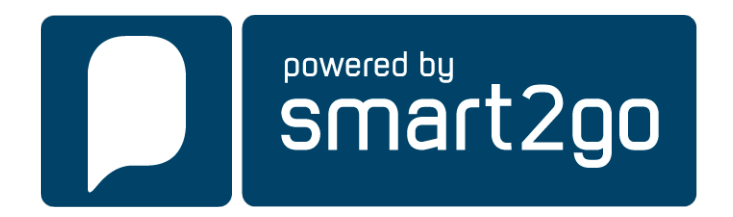

Henkilökohtainen navigointilaite Käyttöohje 4.1

### Sisällys:

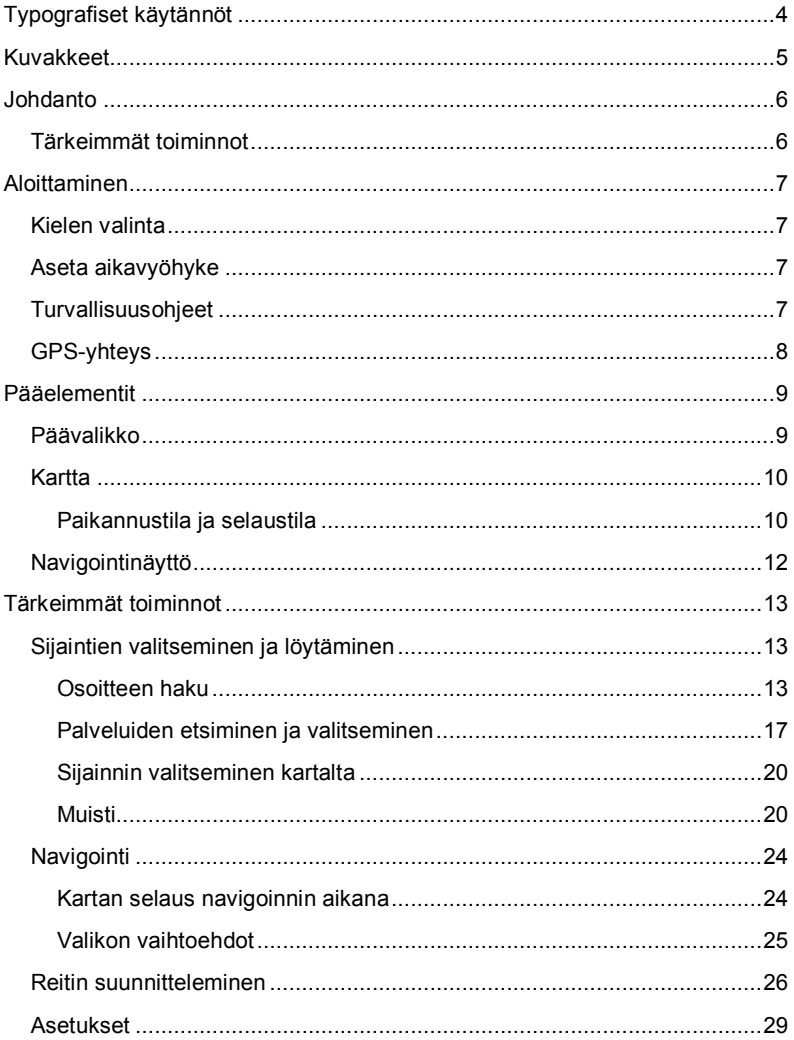

## **SISÄLLYS**

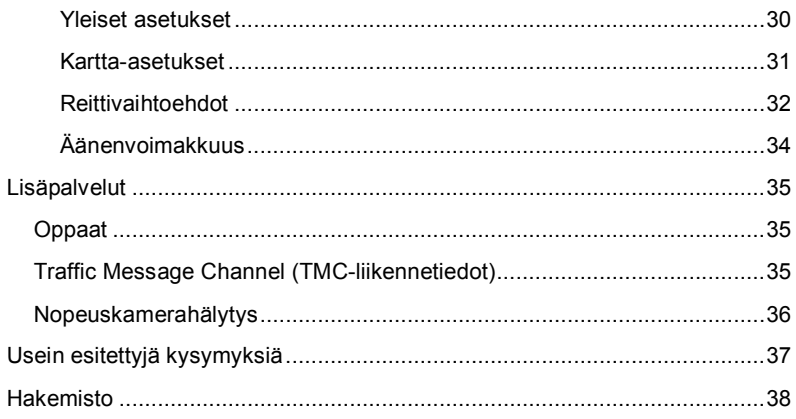

 $\overline{\mathbf{3}}$ 

# **TYPOGRAFISET KÄYTÄNNÖT**

### **Lihavointi**

Kohteet, jotka täytyy valita, kuten valikkovaihtoehdot, komentopainikkeet tai listan kohteet.

• Listamerkki

Vaiheittain etenevät toimenpiteet. Suorita tietty toiminto seuraamalla ohjeita.

*Kommentti*

Erityisen tärkeää tai merkittävää tietoa.

Monospace-fontti

Tiedot, jotka täytyy kirjoittaa, tai kansioiden ja tiedostojen nimiä.

ISOT KIRJAIMET

Näppäimistön näppäinten nimet. Esimerkiksi SHIFT, CTRL ja ALT.

# **KUVAKKEET**

Sovelluksessa käytetään seuraavia kuvakkeita:

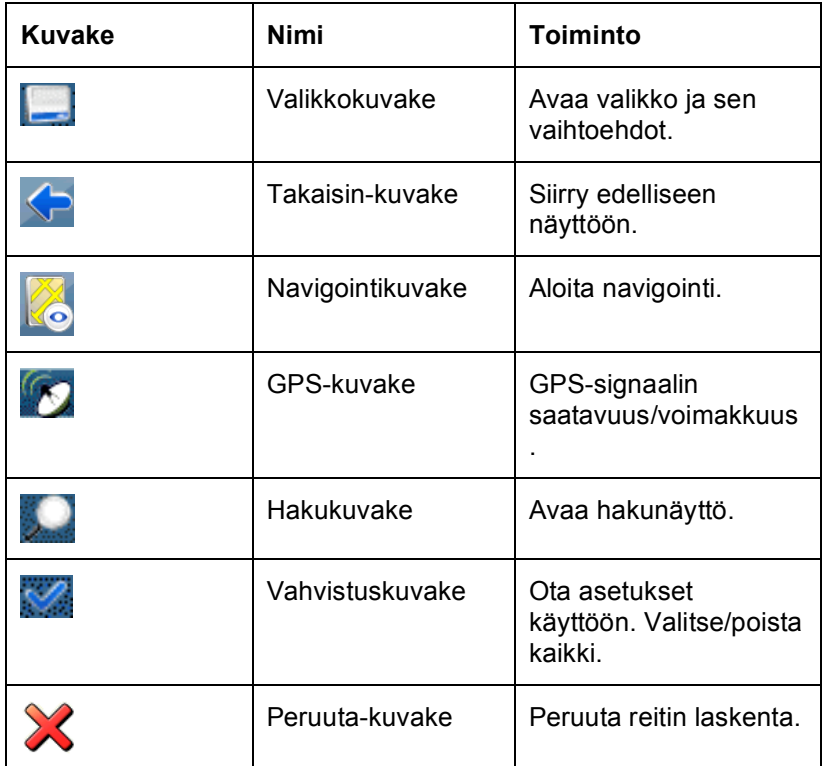

# **JOHDANTO**

Onnittelut laadukkaan navigointijärjestelmän valinnasta! Toivomme, että järjestelmästä on sinulle hyötyä vuosiksi eteenpäin. Tämän navigointijärjestelmän avulla löydät määränpääsi helposti niin autoillessa kuin kävellenkin. Helppokäyttöisen liittymän ansiosta voit navigoida ja suunnitella reittisi vain koskettamalla näyttöä. Voit myös suunnitella matkan haluamallasi tavalla ja tallentaa kiintoisat kohteet sovellukseen ennen matkalle lähtöä. Tässä käyttöohjeessa käsitellään järjestelmän tärkeimmät toiminnot.

## **Tärkeimmät toiminnot**

- Puheohjattu navigointi
- Rajat ylittävä navigointi Euroopassa 1 Gt:n kokoisen kartan avulla (lisätoiminto)
- TMC-liikennetiedot (lisätoiminto)
- Aito jalankulkijatila puistojen ja avointen tilojen läpi
- Matkan suunnittelu
- Ennakoiva haku -toiminto
- Huipputekninen ja moniulotteinen yksittäisten rakennusten näkymä valikoiduissa kaupungeissa (lisätoiminto)
- Maan selailu satelliittinäkymästä katutasoon
- Ainutlaatuinen yötila
- Huipputekninen opastuspalvelu
- Keskeinen sisältö perustuu laadukkaisiin oppaisiin (lisätoiminto)

# **ALOITTAMINEN**

Varmista, että laitteen akku on ladattu.

• Kytke laitteeseen virta ja kosketa aloitusnäytöstä kohtaa **NAVIGOI**.

# **Kielen valinta**

Jos laitteessa on enemmän kuin yksi kieli, sinua kehotetaan valitsemaan kieli.

- Napsauta maatasi/kieltäsi edustavaa lippua.
- Seuraavassa näytössä voit valita äänen, jolla navigoinnin aikana kuultavat komennot ilmoitetaan (esim. naisen tai miehen ääni).

# **Aseta aikavyöhyke**

Henkilökohtainen navigointilaitteesi osaa määrittää ajan automaattisesti GPS-signaalin avulla. Sinun täytyy kuitenkin itse asettaa aikavyöhykkeesi.

- Valitse aikavyöhyke luettelosta. Voit vaihtaa sen myöhemmin (katso sivu 31).
- Paina vahvistuskuvaketta.

## **Turvallisuusohjeet**

Seuraavaksi näyttöön aukeavat turvallisuusohjeet.

- Lue turvallisuusohjeet.
- Valitse **Piilota käynnistettäessä** -laatikko, jotta turvallisuusohjeet eivät ilmesty näyttöön tulevilla käynnistyskerroilla.
- Paina eteenpäin-nuolta.

# **GPS-yhteys**

Henkilökohtainen navigointilaitteesi käyttää navigointiin GPStekniikkaa. Laite vastaanottaa signaaleja useilta GPSsatelliiteilta ja määrittää sijaintisi niiden perusteella.

• Aseta henkilökohtainen navigointilaitteesi siten, että sillä on esteetön näkymä taivaalle ensimmäisen satelliittiyhteyden asentamiseksi. Autossa sopiva paikka on useimmiten kojelaudalla.

*Ensimmäisen yhteyden muodostaminen voi kestää viisi minuuttia. Sen jälkeen yhteys muodostuu nopeammin, 30–60 sekunnissa. Jos et kuitenkaan ole käyttänyt laitetta useaan päivään tai jos olet kaukana viimeisimmästä sijainnista, jossa käytit laitetta, vahvan signaalin löytäminen voi jälleen kestää viisi minuuttia.*

# **PÄÄELEMENTIT**

# **Päävalikko**

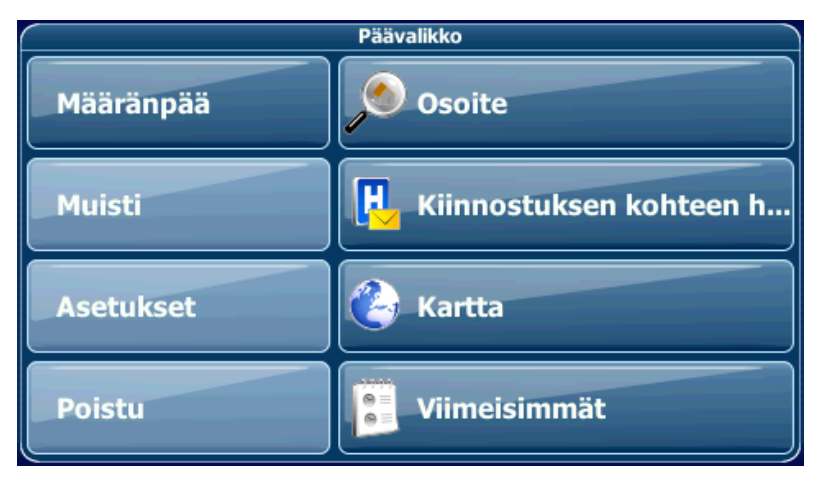

Päävalikko on henkilökohtaisen navigointilaitteesi toimintojen keskeisin käyttöliittymä. Sen kautta voit asettaa määränpään, hallita muistia ja määrittää laitteen asetukset.

Vasemmassa paneelissa näkyy kolme painiketta:

- **Määränpää**-painikkeella voit valita määränpään hakemalla osoitetta (katso sivu 13), valitsemalla kohdan Palvelut-hakemistosta tai kaupunkioppaasta (katso sivu 17) tai valitsemalla sijainnin kartalta (katso sivu 19) tai viimeisimmistä kohteista (katso sivu 22).
- **Muisti**-painikkeella voit hallita muistia (esim. suosikkeja, viimeisimpiä kohteita ja matkoja) ja nimetä uudelleen, lajitella tai poistaa muistitietoja (katso sivu 20).
- **Asetukset**-painikkeella voit konfiguroida henkilökohtaisen navigointilaitteen tarpeitasi vastaavaksi. Voit määrittää yleiset asetukset (esim. aika, kieli, mittajärjestelmä, katso sivu 30), konfiguroida

kartan (esim. 2D- tai 3D-tila, päivä- tai yötila, kartan monimuotoisuus) tai ladata eri alueen kartan (katso sivu 31), asettaa reittivaihtoehdot (esim. valita, käytetäänkö maksullisia teitä tai lauttoja, tai valita kulkutavan, katso sivu 30) tai säätää äänenvoimakkuutta (katso sivu 33).

## **Kartta**

Kartta on henkilökohtaisen navigointilaitteesi keskus. Kartan keskiössä on oletuksena nykyinen sijaintisi, jos GPS-yhteys toimii. Voit selata karttaa, tarkastella siinä esiintyvien sijaintien tietoja ja valita niitä esimerkiksi reitin suunnittelua tai navigointia varten.

## **Paikannustila ja selaustila**

Kartassa on kaksi perustilaa: paikannustila ja selaustila.

Paikannustilassa kartta seuraa sijaintiasi (GPS-sijainti) ja näyttää erilaisia tietoja, kuten maantieteellisen sijaintisi ja nopeutesi. GPS-sijainti osoitetaan tähtäimen avulla.

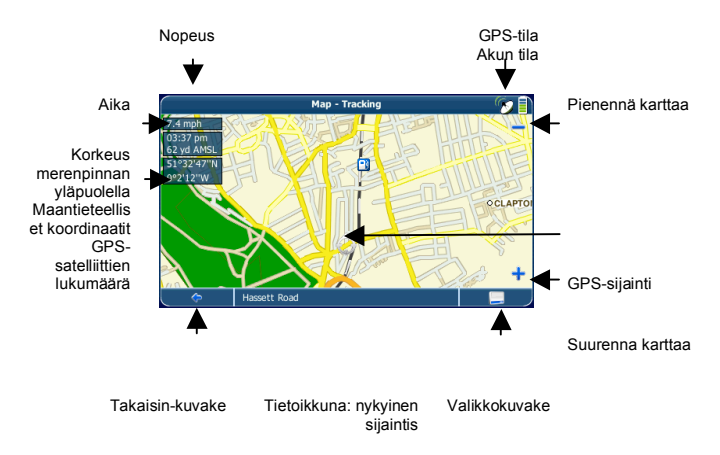

Kun selaat karttaa, olet selaustilassa:

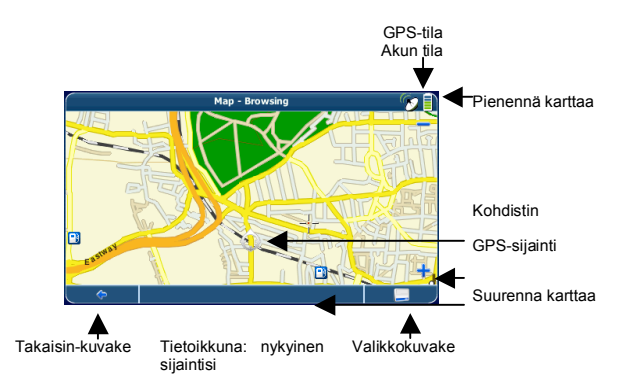

• Selaa karttaa kynällä tai sormella. Valittu sijainti merkitään kohdistimella.

*Jos napsautat jotakin kartalla olevaa kuvaketta, näyttöön aukeaa pieni ikkuna, jossa on lisätietoja valitusta kohteesta.*

- Suurenna tai pienennä karttaa painamalla **+** ja **-** kuvakkeita. Kun painat jotakin kuvaketta, zoomauksen vieritin aukeaa helpottamaan zoomausta.
- Jos haluat palata paikannustilaan, paina Takaisinkuvaketta.

## **Navigointinäyttö**

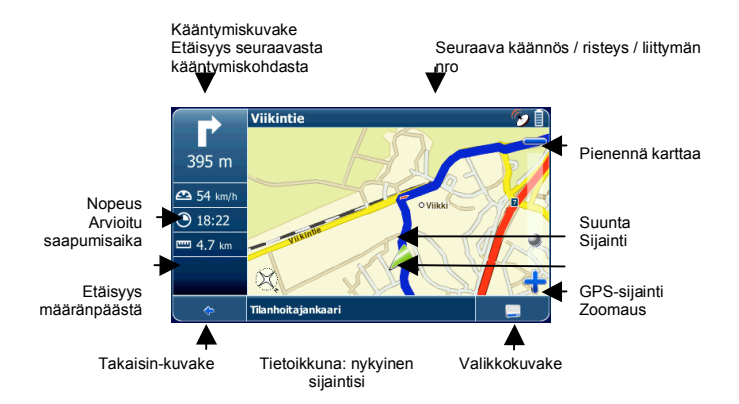

Navigointinäyttö näyttää reittisi (sinisenä) ja ympäristösi. GPSsijaintisymboli ilmaisee sijaintisi. Punainen nuoli ilmaisee seuraavan käännöksen. Lisäksi vasemmassa yläkulmassa näkyy aina seuraava suunnanmuutos ja etäisyys siihen. Kun lähestyt kääntymiskohtaa, laite antaa sopivalla hetkellä puheohjeen.

Vasemmalla näytetään lisätietoja, kuten arvioitu saapumisaika sekä etäisyys määränpäästä.

*Kun kosketat vasenta puolta, näyttö muuttuu suureksi nopeusmittariksi. Palaa edelliseen näyttöön koskettamalla sitä uudestaan.*

Yksisuuntaisilla kaduilla kulkusuunta ilmoitetaan sinisellä nuolella.

Jos haluat lisätietoa navigoinnista, katso sivu 23.

# **TÄRKEIMMÄT TOIMINNOT**

Tässä osiossa kuvataan tarkasti henkilökohtaisen navigointilaitteesi toiminnot. Seuraavilla sivuilla opit

- etsimään ja valitsemaan sijainteja (katso sivu 13)
- navigoimaan määränpäähäsi (katso sivu 23)
- käyttämään reitinsuunnittelijaa (katso sivu 25)
- konfiguroimaan sovelluksen (katso sivu 29).

# **Sijaintien valitseminen ja löytäminen**

Tässä osiossa kuvataan eri tapoja löytää ja valita sijainteja. Voit hakea **osoitetta**, selata **Palvelut**-luetteloa ja kaupunkioppaita, valita sijainnin **kartalta** tai valita sijainnin **muistista** (esim. kotitai työosoitteen, suosikin tai määränpään, jossa on äskettäin käyty).

## **Osoitteen haku**

Voit etsiä osoitteen osoitehaun avulla. Syötä haluamasi kohteen tiedot, valitse kohde osumaluettelosta ja käytä löytynyttä osoitetta esimerkiksi näyttämällä se kartalta tai käyttämällä sitä reitin suunnitteluun ja navigointiin.

- Paina päävalikon **Määränpää**-painiketta.
- Paina **Osoite**-painiketta.

**Etsi osoite** -ikkuna avautuu:

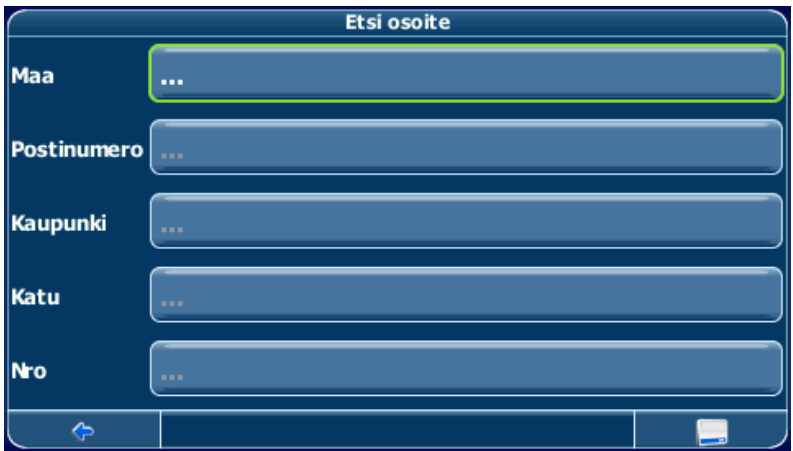

• Etsi osoite syöttämällä asianmukaiset tiedot.

#### **Hakeminen**

Henkilökohtaisen navigointilaitteesi kätevä interaktiivinen ennakoiva haku -toiminto ehkäisee kirjoitusvirheet. Voit painaa vain niitä näppäimiä, joilla saa hakutuloksen. Muut näppäimet näkyvät harmaina.

• Syötä kaksi ensimmäistä merkkiä.

Huomaat, kuinka osa näppäimistä poistuu käytöstä. Voit valita vain käytössä olevia näppäimiä:

## **TÄRKEIMMÄT TOIMINNOT**

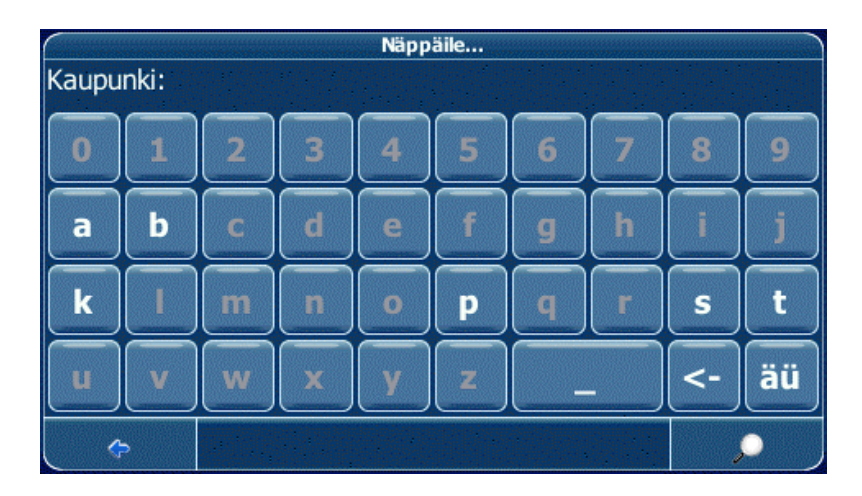

• Syötä toinen merkki.

Jälleen osa näppäimistä poistuu käytöstä ja osa palaa käyttöön, valintasi mukaan.

• Syötä lisää merkkejä, kunnes jäljellä on vain yksi hakutulos.

TAI

• Paina hakukuvaketta (suurennuslasi).

Näyttöön aukeaa osumaluettelo.

• Valitse haluamasi kohta luettelosta.

*Kirjainten ja numeroiden syöttötilaa vuorotellaan painamalla 123 tai ABC. Isojen ja pienten kirjainten syöttötilaa vuorotellaan painamalla ^.*

*Jos haluat askeltaa taaksepäin ja poistaa merkkejä, paina näytössä olevaa palautuspainiketta <-. Välilyönti lisätään painamalla välilyöntinäppäintä \_. Käytä välilyöntinäppäintä heittomerkin (') sijaan.*

#### **Aseta maa**

• Valitse maa painamalla **Maakunta/lääni**.

• Valitse maa luettelosta.

**Maakunta/lääni**-kenttään tulee valittu maa.

#### **Syötä postinumero**

Voit syöttää kaupungin sijasta postinumeron.

- Syötä postinumero painamalla **Postinumero**.
- Syötä hakemasi kaupungin postinumero.
- Paina hakukuvaketta (suurennuslasi).

Näyttöön aukeaa osumaluettelo.

• Valitse haluamasi kaupunki luettelosta.

Palaat **Etsi osoite** -näyttöön. **Kaupunki**- ja **Postinumero**kenttiin tulee valittu kaupunki/postinumero.

*Voit myös näppäillä yksilöllisen 7-merkkisen postinumeron. Siinä tapauksessa sinun ei tarvitse näppäillä kadunnimeä (lisäpalvelu).*

### **Etsi kaupunki**

- Valitse kaupunki painamalla **Kaupunki**.
- Hae kaupunkia, kuten edellä.

Näyttöön aukeaa osumaluettelo.

• Valitse haluamasi kaupunki luettelosta.

Palaat **Etsi osoite** -näyttöön. **Kaupunki**-kenttään tulee valittu kaupunki.

### **Etsi katu**

- Valitse katu painamalla **Katu**.
- Hae katua, kuten edellä.

Näyttöön aukeaa osumaluettelo.

• Valitse haluamasi katu luettelosta.

Palaat **Etsi osoite** -näyttöön. Näytössä näkyvät aiemmin haetut tiedot.

*Voit myös näppäillä numeron.*

#### **Navigoi löytyneeseen osoitteeseen**

Kun olet rajannut haun yhteen osoitteeseen, voit aloittaa navigoinnin.

Valikkokuvaketta painamalla pääset käyttämään muita asetuksia:

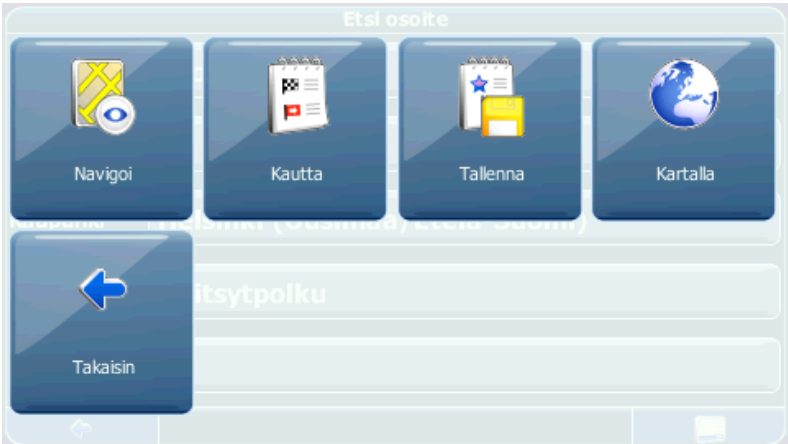

- Navigoi sijaintiin painamalla **Navigoi** (katso sivu 23).
- Käytä sijaintia reitin suunnitteluun painamalla **Kautta** (katso sivu 25).
- Tallenna sijainti suosikiksi painamalla **Tallenna** (katso sivu 20).
- Näytä sijainti kartalta painamalla **Kartalla**.

### **Palveluiden etsiminen ja valitseminen**

Palvelut-toiminnon avulla löydät nopeasti huoltoasemia, ravintoloita ja muita kohteita miljoonia palveluita käsittävästä tietokannasta. Kohteet voivat sijaita lähistöllä tai kauempana. *Missä? näyttää haun aloituskohdan. Näytössä näkyvät kohteen lähellä olevat palvelut. Kyseessä on yleensä nykyinen sijaintisi. Jos haluat aloituskohdaksi muun kuin nykyisen sijaintisi, paina Missä?.*

- Paina päävalikon **Määränpää**-painiketta.
- Paina **Kiinnostuksen kohteen haku**.

**Kiinnostuksen kohteen haku** -näyttö aukeaa:

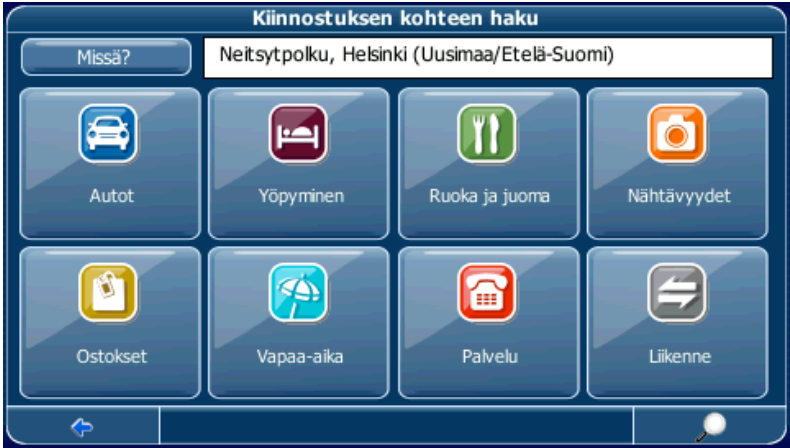

### **Palvelun valitseminen**

• Valitse haluamasi Palvelut-toiminnon luokka.

Näyttöön tulee valikko, jossa näkyvät alaluokat.

- Valitse (mahdollinen) alaluokka.
- Jos haluat palata edelliseen luokkaan, paina Takaisinkuvaketta.

Näyttöön aukeaa lista palveluista.

• Valitse palvelu napsauttamalla sitä.

Näyttöön avautuu valikko, jossa on eri toimintoja:

## **TÄRKEIMMÄT TOIMINNOT**

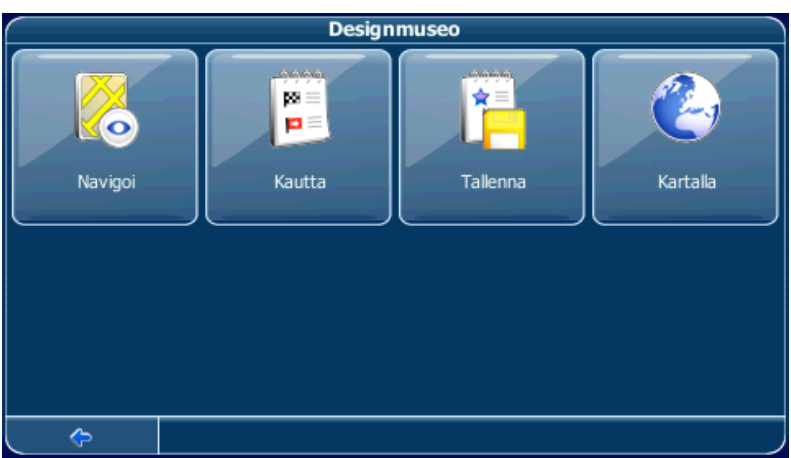

- Navigoi sijaintiin painamalla **Navigoi** (katso sivu 23).
- Käytä sijaintia reitin suunnitteluun painamalla **Kautta** (katso sivu 25).
- Tallenna sijainti suosikiksi painamalla **Tallenna** (katso sivu 20).
- Näytä sijainti kartalta painamalla **Kartalla**.
- Näytä kohteen tiedot (jos käytössä) painamalla **Kuvaus**.

#### **Palvelun etsiminen**

- Voit syöttää hakusanan painamalla hakukuvaketta.
- Syötä hakusana (vähintään kolme merkkiä) ja paina vahvistuskuvaketta.

Näyttöön aukeaa lista palveluista.

• Valitse palvelu napsauttamalla sitä.

Näyttöön avautuu valikko, jonka erilaiset toiminnot kuvattiin edellä.

### **Sijainnin valitseminen kartalta**

Voit valita kohteen helposti valitsemalla sen kartalta. Selaa näkymää ja valitse haluamasi katu tai sijainti navigointia tai reitin suunnittelua varten.

- Paina päävalikon **Määränpää**-painiketta.
- Paina päävalikon **Kartta**-painiketta.
- Osoita kohdistimella jotakin kartan kohtaa. Valitun sijainnin/kadun nimi näkyy tietoikkunassa.
- Paina valikkokuvaketta.

Seuraavasta valikosta voit valita, opastetaanko sinut valittuun osoitteeseen vai käytetäänkö sitä reitin suunnittelemiseen, näytetäänkö se kartalta, etsitäänkö palveluita, muutetaanko kartan asetuksia jne. (katso sivu 23).

### **Muisti**

Käytä usein käytettyjä määränpäitä tai suosikkimääränpäitä opasteina. Voit valita haluamasi suosikkien, viimeisimpien kohteiden, aiemmin tallennettujen matkojen (katso sivu 25) ja esiasetusten (esim. koti tai työpaikka) joukosta.

- Paina päävalikosta **Määränpää**.
- Paina päävalikosta **Muisti**.

**Muisti**-valikko avautuu näyttöön:

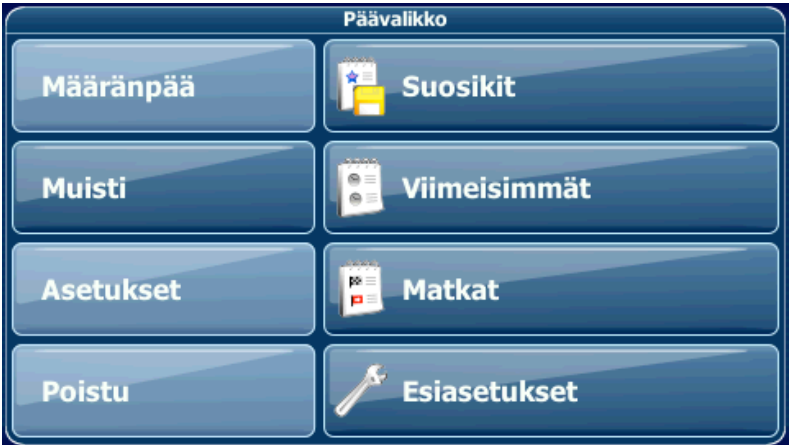

### **Suosikit**

Suosikkiluettelo sisältää määränpäät, jotka olet tallentanut muistiin (esim. oppaan tai osoitehaun avulla). Näitä määränpäitä ei tarvitse etsiä uudestaan.

• Paina **Suosikit**.

Näyttöön tulee suosikkiluettelo:

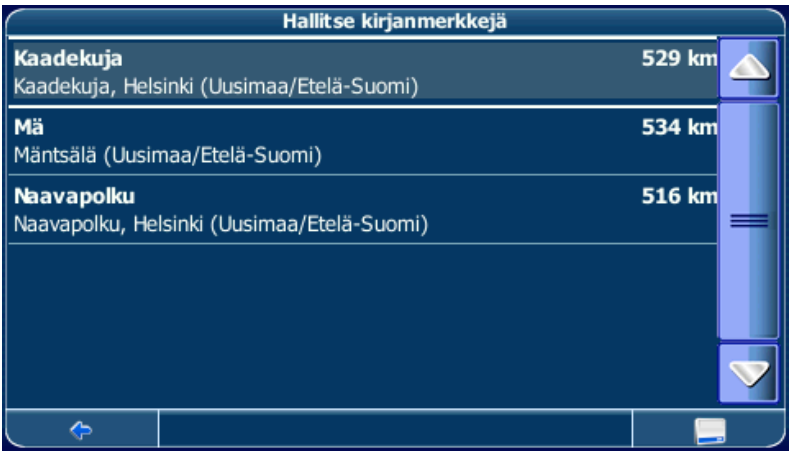

Selaa luetteloa ylös- ja alas-nuolten avulla.

• Valitse kohde napsauttamalla sitä.

Näyttöön avautuu valikko, jossa on eri toimintoja:

- Navigoi sijaintiin painamalla **Navigoi** (katso sivu 23).
- Käytä sijaintia reitin suunnitteluun painamalla **Kautta** (katso sivu 25).
- Lajittele luettelon sijainnit aakkosjärjestykseen painamalla **Lajittele.**
- Näytä sijainti kartalta painamalla **Kartalla**.
- Poista valittu sijainti painamalla **Poista valittu**.
- Muokkaa sijaintia painamalla **Muokkaa valittua**.
- Poista kaikki sijainnit painamalla **Poista kaikki**.

#### **Viimeisimmät**

Painettaessa **Viimeisimmät** näyttöön tulee luettelo määränpäistä, joissa on äskettäin käyty ja joita on äskettäin haettu.

• Paina **Viimeisimmät**.

Näyttöön tulevat viimeisimmät kohteet:

Selaa luetteloa ylös- ja alas-nuolten avulla.

• Valitse kohde napsauttamalla sitä.

Näyttöön avautuu valikko, jonka erilaiset toiminnot kuvattiin edellä. Käytettävissä olevat vaihtoehdot voivat vaihdella.

#### **Matkat**

• Käytä aiemmin tallennettuja matkoja (eli reittejä) painamalla **Matkat** (katso lisätietoja matkojen asettamisesta sivulta 25).

#### **Esiasetukset**

Voit tallentaa kotiosoitteesi ja muita katuosoitteita esivalinnoiksi käytön nopeuttamiseksi.

- Paina **Esiasetukset**.
- Paina **Koti**.

Näyttöön avautuu valikko, jossa on eri toimintoja:

- Navigoi sijaintiin painamalla **Navigoi** (katso sivu 23).
- Muokkaa sijaintia painamalla **Muokkaa valittua**.
- Poista sijainti painamalla **Poista valittu**.
- Näytä sijainti kartalta painamalla **Kartalla**.
- Käytä sijaintia reitin suunnitteluun painamalla **Kautta** (katso sivu 25).
- Poista kaikki sijainnit painamalla **Poista kaikki**.

*Jos kotiosoitetta ei ole asetettu, ohjelma kehottaa antamaan osoitteen. Voit valita sen etsimällä osoitetta, nykyisen GPS-sijainnin kautta tai valitsemalla määränpään, jossa on käyty äskettäin.*

Tee samoin työosoitteellesi.

# **Navigointi**

Henkilökohtaisen navigointilaitteesi tehokas kolmiulotteinen ja puheohjattu navigointi ohjaa sinut lyhintä ja nopeinta reittiä pisteestä A pisteeseen B.

Tässä osiossa kuvataan navigointitoimintoa.

*Tietoa kartan elementtien valitsemisesta sivulla 19. Tietoa osoitteiden, palveluiden ja sijaintien hakemisesta ja valitsemisesta oppaan avulla sivulla 13.*

• Valitse sijainti toiminnolla **Määränpää** ja paina **Navigoi** vastaavassa valikossa.

Reittisi lasketaan. Näyttöön avautuu navigointinäyttö (katso sivu 11).

### **Kartan selaus navigoinnin aikana**

Voit selata karttaa myös navigoinnin aikana. Tällöin voit valita helposti uuden määränpään, jos muutat mielesi. Navigointi ei kuitenkaan keskeydy, vaan saat edelleen puheohjeita. Voit jatkaa näytössä olevan reitin seuraamista painamalla Takaisinkuvaketta.

### **Valikon vaihtoehdot**

• Avaa navigointivaihtoehdot navigoinnin aikana painamalla valikkokuvaketta:

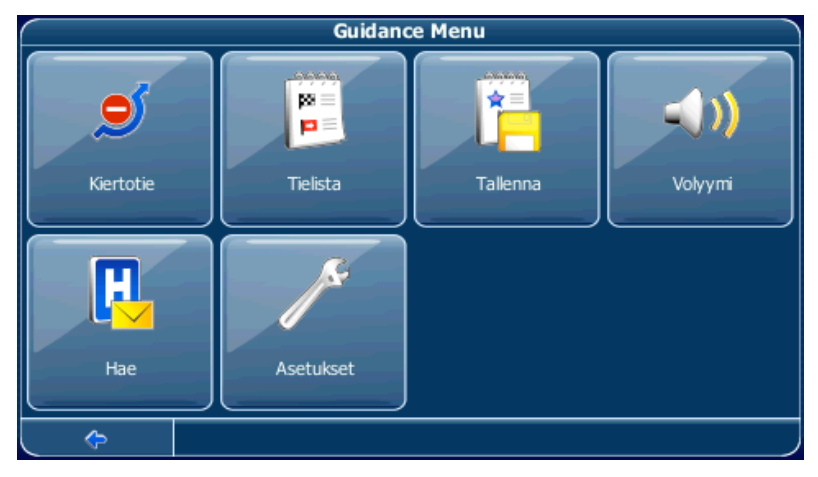

Näytössä näkyvät seuraavat kohdat:

#### **Kiertotie**

Tällä asetuksella voit sulkea lasketun reitin tietyltä matkalta (esim. 0,5 km) ja ottaa käyttöön kiertotien. Kosketa kuvaketta, joka ilmaisee halutun etäisyyden. Ohjelma laskee reitin uudelleen, ja edellinen reitti hylätään valitun matkan osalta.

#### **Reittipistelista**

Avaa listan reitin varrella olevista reittipisteistä (suunnanmuutoksista).

#### **Tallenna**

Voit tallentaa nykyisen sijaintisi suosikiksi.

#### **Volyymi**

Muuta puheohjeiden äänenvoimakkuutta.

#### **Hae**

Voit laskea reitin uudestaan valitsemalla palvelun, esimerkiksi huoltoaseman. Reitin uudelleen laskeminen tarkoittaa joko uuden määränpään asettamista tai uuden reittipisteen lisäämistä.

#### **Asetukset**

Muuta henkilökohtaisen navigointilaitteesi asetuksia sivulla 29 kuvatulla tavalla.

# **Reitin suunnitteleminen**

Tässä osiossa kuvataan reitin suunnittelutoiminto. Toiminnon avulla voit suunnitella reittisi etukäteen valitsemalla reitille useita reittipisteitä.

*Tietoa kartan elementtien valitsemisesta sivulla 19. Tietoa osoitteiden, palveluiden ja sijaintien hakemisesta ja valitsemisesta oppaan avulla sivulla 13.*

- Valitse sijainti kartalta tai toiminnolla **Määränpää** ja paina **Kautta** vastaavassa valikossa.
- Näyttöön avautuu **Kohdeluettelo**:

## **TÄRKEIMMÄT TOIMINNOT**

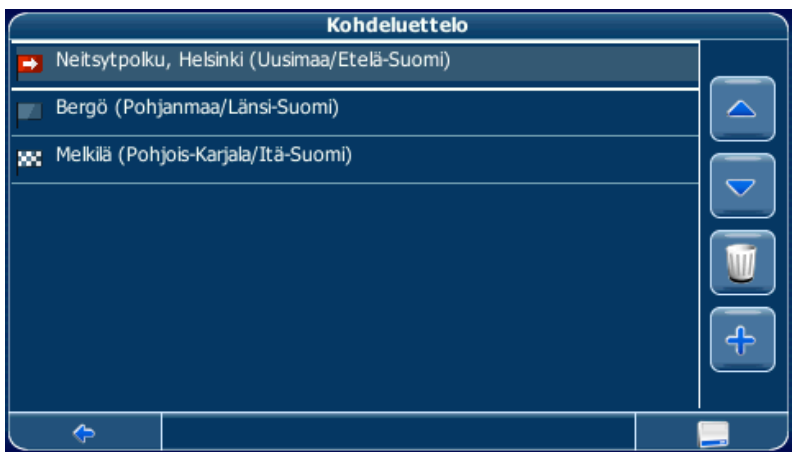

Sijainti lisätään **Kohdeluettelo**-kohtaan.

• Lisää reittipiste painamalla **+**-kuvaketta.

Siirryt **Valitse pysähdys:** -näyttöön. Voit valita reittipisteiksi esimerkiksi kodin tai työpaikan osoitteet, suosikin, palvelun tai jonkin viimeisimmistä sijainneista, tai voit hakea sen osoitteista tai määrittää sen sijainnin kartalta.

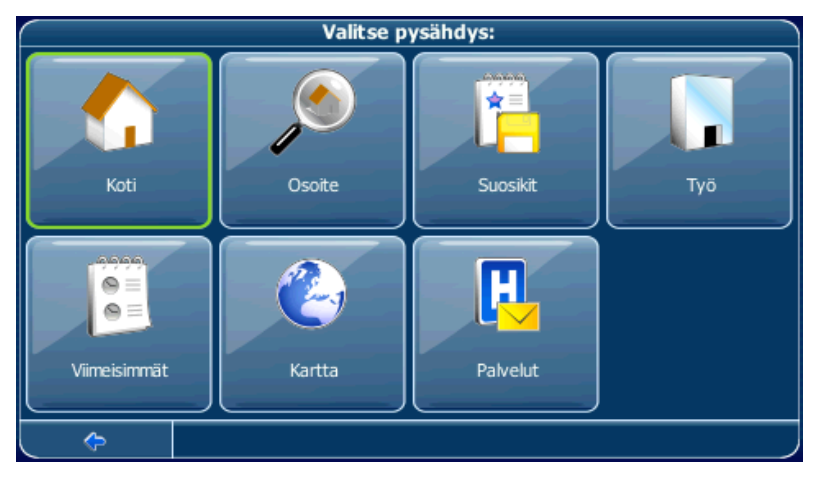

Kun olet lisännyt reittipisteet (**+**-kuvakkeella) ja palannut **T\_ROUTE\_DESTINATIONLIST**-kohtaan, käytettävissä on useita vaihtoehtoja:

• Voit lisätä reittipisteitä **+**-kuvakkeella.

*Voit lisätä korkeintaan kuusi reittipistettä.*

- Muuta reittipisteiden järjestystä valitsemalla reittipiste ja siirtämällä sitä ylös- tai alaspäin luettelossa ylös- ja alas-nuolilla.
- Roskakorikuvakkeella voit poistaa valitun reittipisteen.

Kun olet valinnut reitin, käytettävissä on useita vaihtoehtoja. Voit siirtyä vaihtoehtoihin painamalla valikkokuvaketta (näytön oikeassa alakulmassa).

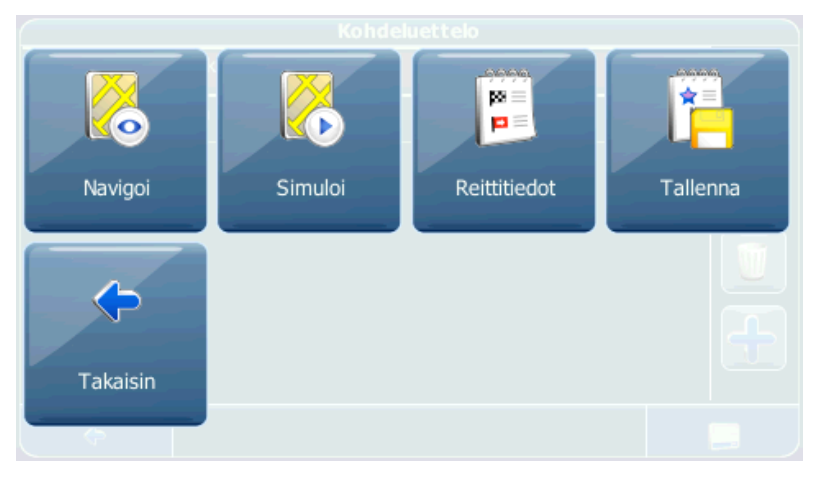

- Simuloi reitti painamalla **Simuloi**.
- Aloita opastus painamalla **Navigoi**. Näyttö siirtyy navigointikarttaan.
- Laske reitti painamalla **Reittitiedot**. Näyttöön avautuu **Reitin tiedot**. Näytä **Tielista** koskettamalla jotain **Reitin tiedot**-kohdan kohtaa. Tuo näyttöön karttanäkymä koskettamalla sitä uudestaan.
- Tallenna reitti suosikkimatkaksi painamalla **Tallenna nimellä** (katso sivu 23).

## **Asetukset**

Voit konfiguroida henkilökohtaisen navigointilaitteen tarpeitasi vastaavaksi. Navigoitaessa voit esimerkiksi välttää tai käyttää maksullisia teitä tai lauttoja tai valita kulkutavan, kuten nopean tai hitaan auton, skootterin tai jalankulkijan. Voit myös muokata lukuisia näyttöasetuksia, kuten 2D- tai 3D-tilan, päivä- tai yötilan, kartan monimuotoisuuden jne.

• Paina päävalikosta **Asetukset**.

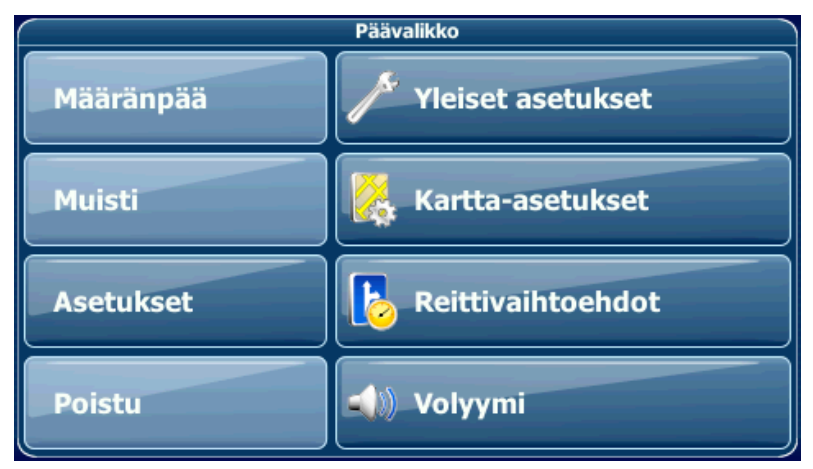

### **Yleiset asetukset**

• Muuta yleisiä asetuksia valitsemalla **Yleinen**.

Näyttöön tulee yleisten asetusten ikkuna:

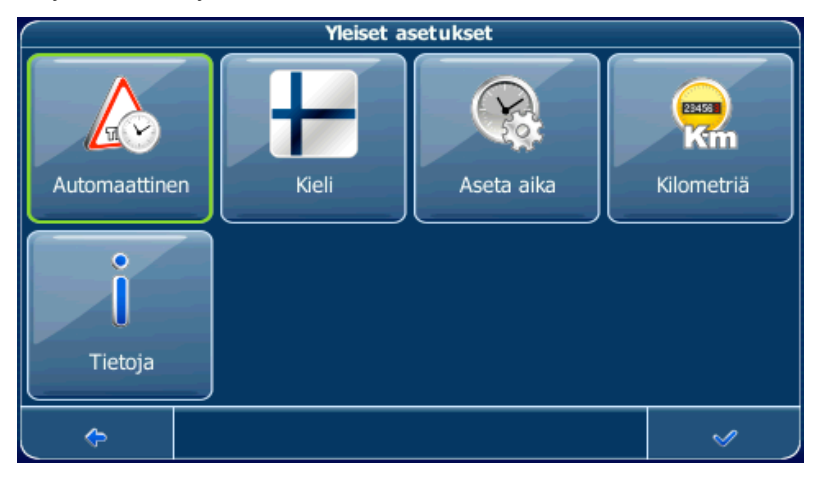

• Valitse kieli painamalla **Kieli**.

- Muuta aikavyöhyke painamalla **Aseta aika**.
- Muuta mittajärjestelmä painamalla **Mailia** tai **Kilometriä**.
- Näytä sovelluksen tiedot painamalla **Tietoja**.

### **Kartta-asetukset**

• Muuta kartta-asetuksia valitsemalla **Kartta-asetukset**.

Näyttöön aukeaa kartta-asetusten ikkuna:

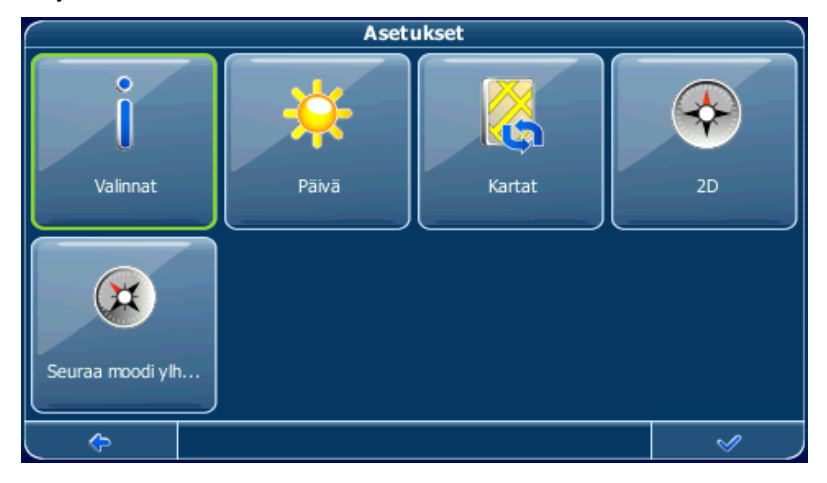

- Vuorottele yö- ja päivätilojen välillä painamalla vastaavaa kuvaketta. Jos valitset **Automaattinen**, tila määritellään automaattisesti senhetkisen ajan mukaan.
- Valitse kartta painamalla **Kartat**. Jos muistikortillasi on eri alueiden tai kaupunkien karttoja, kosketa senhetkisen alueen nimeä (esim. Helsinki). Kaikki muistikortilla olevat kartat luetteloidaan. Voit valita haluamasi alueen koskettamalla sen nimeä.
- Vuorottele 2D- ja 3D-tilojen välillä painamalla vastaavaa kuvaketta.
- Varmista paras mahdollinen karttasuunnistus navigoinnin aikana painamalla **Seuraa moodi ylhäällä**. Jos haluat, että kartta ottaa suuntaa pohjoisesta, paina **Pohjoinen ylhäällä**.
- Valitse kartassa näytettävät elementit painamalla **Valinnat**:

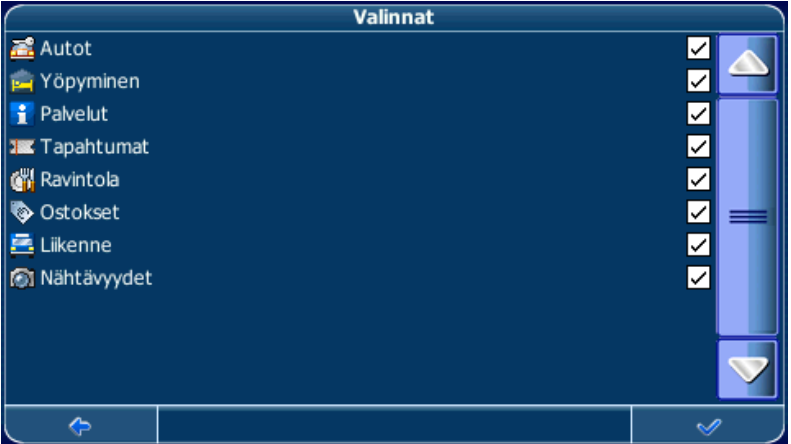

• Valitse niiden luokkien ruudut, joiden haluat näkyvän kartassa. Poista valinnat niistä, jotka haluat piilottaa.

*Tällä ei ole vaikutusta tekemääsi hakuun.*

- Ota asetukset käyttöön painamalla vahvistuskuvaketta.
- Palaa edelliseen näyttöön painamalla nuolikuvaketta.

## **Reittivaihtoehdot**

• Muuta reittivaihtoehtoja valitsemalla **Reittivaihtoehdot**.

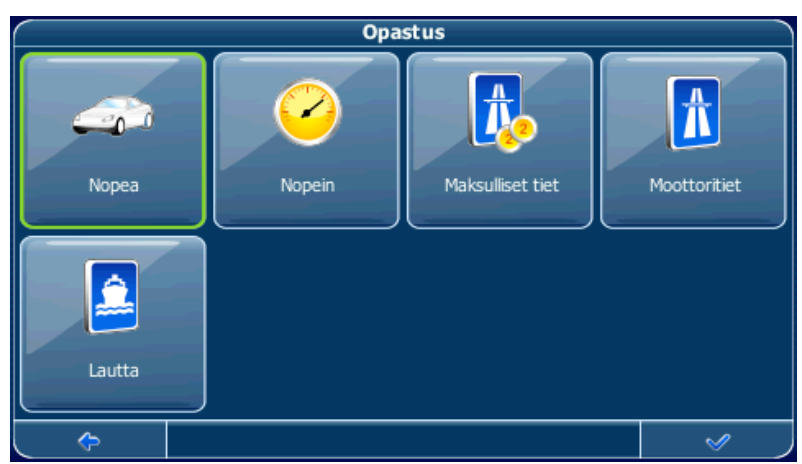

Näyttöön tulee reittiasetusten ikkuna:

• Kulkutapaa vaihdetaan koskettamalla kuvakkeita. Näet käytössä olevat asetukset nopeasti.

Valittavana on seuraavat vaihtoehdot: Kulkutapa (esim. nopea auto, hidas auto, moottoripyörä tai jalankulkija), nopein tai lyhyin reitti, tietullit tai niiden välttäminen, moottoritiet ja lautat. Voit myös valita etäisyyden mittayksikön (mailit/kilometrit).

*Navigointijärjestelmä katsoo Keski-Lontoon ruuhkaalueen maksulliseksi tieksi. Tästä syystä sinua ei opasteta tämän alueen läpi, jos haluat välttää maksullisia teitä. Järjestelmä ei kuitenkaan anna varoitusta, jos siirryt alueelle vahingossa.* 

Kun olet valinnut asetukset, palaa päävalikkoon painamalla vahvistuskuvaketta.

### **Kulkutapa – yleiskatsaus**

**Nopea** – nopeaa valtatieajoa.

**Hidas** – rauhallisempaa ajoa.

**Polkupyörä** – ottaa huomioon pyörätiet ja rajaa pois valtatiet, joilla pyöräily on kielletty. Puheohjeita ei anneta.

**Moott.pyörä** – ottaa tarvittaessa huomioon moottoripyöriä koskevat rajoitukset.

**Skootteri** – ottaa tarvittaessa huomioon skoottereita koskevat rajoitukset.

**Pakettiauto** – ottaa tarvittaessa huomioon pakettiautoja koskevat rajoitukset.

**Jalankulkija** – tarjoaa jalankulkijoille tarkoitettuja reittejä, joissa on mahdollisuuksien mukaan pääsy jalankulkuväylille ja yksisuuntaisille kaduille. Puheohjeita ei anneta.

*Navigoinnin aikana arvioitu saapumisaika lasketaan ottaen huomioon nämä asetukset.*

## **Äänenvoimakkuus**

• Muuta puheohjeiden äänenvoimakkuutta painamalla **Volyymi**.

# **LISÄPALVELUT**

Tässä osiossa kuvatut toiminnot ovat lisäominaisuuksia, eli ne eivät välttämättä kuulu henkilökohtaiseen navigointilaitteeseen. Näitä toimintoja ovat seuraavat:

- Oppaat
- Traffic Message Channel (TMC-liikennetiedot)
- Nopeuskamerahälytys

# **Oppaat**

Oppaat ovat hyödyllisiä tietopalveluita, ja niitä ovat esimerkiksi hakemistopalvelut, WiFi-hotspot-paikantimet ja kaupunkioppaat. Kaupunkioppaat sisältävät yksityiskohtaista tietoa kohteista, kuten kuvauksia, yhteystietoja, hintoja, aukioloaikoja jne.

Kun olet ostanut oppaan, voit selata ja käyttää sitä samalla tavalla kuin Palvelut-luetteloa.

# **Traffic Message Channel (TMCliikennetiedot)**

Laitteen ominaisuuksien mukaan henkilökohtainen navigointilaitteesi voi vastaanottaa TMC-liikennetietoja.

• Paina kartan valikkokuvaketta.

Päävalikko aukeaa.

- Paina seuraavassa näytössä **Asetukset**.
- Paina **Yleinen**.

Näyttöön tulee yleisten asetusten ikkuna.

• Vuorottele TMC-asetusten välillä painamalla TMCpainiketta. **Automaattinen**, **Manuaalinen** ja **Pois** välillä painamalla TMC-painiketta (lähetinkuvake).

Jos otat käyttöön **Automaattinen**-vaihtoehdon, järjestelmä opastaa sinut automaattisesti reitillä olevien liikenneruuhkien ohi. Jos otat käyttöön **Manuaalinen**-vaihtoehdon, navigointijärjestelmä ilmoittaa liikenneruuhkista ja kysyy, haluatko siirtyä vaihtoehtoiselle reitille.

Voit myös valita näytettäväksi listan liikenneruuhkista navigoinnin aikana sekä paikannustilassa.

• Paina valikkokuvaketta.

Näyttöön aukeaa reittivaihtoehtojen näyttö.

• Näytä liikenneruuhkaluettelo painamalla **Liikennetiedot**. Reitillä olevat liikenneruuhkat näytetään punaisella.

*Voit valita, haluatko näyttää kaikki tapahtumat vai ainoastaan reitin varrella olevat tapahtumat.*

## **Nopeuskamerahälytys**

Nopeuskameratoiminnolla voit paikantaa ja näyttää nopeuskamerat reitin varrella.

• Paina kartan valikkokuvaketta.

Päävalikko aukeaa.

- Paina seuraavasta näytöstä **Asetukset**.
- Paina **Yleinen**.

Näyttöön tulee yleisten asetusten ikkuna.

• Paina **Nopeuskamera**, kunnes nopeuskameran kuvake näkyy aktivoituneena.

Jos matkan varrella on nopeuskameroita, laite antaa hälytyksen. Kutakin kameraa kohti annetaan kaksi hälytystä. Hälytys koostuu äänimerkistä ja näyttösanomasta, joka ilmaisee kameran tyypin ja etäisyytesi kameraan.

# **USEIN ESITETTYJÄ KYSYMYKSIÄ**

### **Miksi en löydä osoitetta?**

Tarkista, että olet kirjoittanut määränpään oikein. Jos et tiedä osoitteen tarkkaa kirjoitusasua, kirjoita osa siitä (esim. "Hel", "Mann", joka tarkoittaa Mannerheimintietä Helsingissä). Selaa sitten tulosluetteloa ja etsi osoite. Tarkista myös, että etsit osoitetta oikeasta kaupungista. Toisinaan virallinen postiosoite poikkeaa etsimästäsi osoitteesta. Etsi siinä tapauksessa lähistöllä oleva tuntemasi osoite ja selaa karttaa.

Jos löydät osoitteen kartalta, mutta et löydä sitä hakutoiminnolla, ilmoita asiasta meille: tekninen@verkkokauppa.com.

#### **Onko kartassa virhe / miksi jokin palvelu puuttuu?**

Jos löydät virheen karttatiedoista (esimerkiksi jokin katu puuttuu kokonaan), ilmoitamme siitä karttatietojen toimittajallemme. Ilmoita asiasta meille: tekninen@verkkokauppa.com.

#### **Miksi en saa GPS-yhteyttä?**

Jos et saa GPS-yhteyttä (yhteydessä olevien GPS-satelliittien määrä näkyy päävalikon vasemmassa alakulmassa), vaikka olet ulkona, tarkista, että GPS-antennilla on kunnollinen näkyvyys taivaalle. Jotkin mallit tukevat myös ylimääräisen ulkoantennin käyttöä. Katso myös lisätietoja GPS-yhteyden saamisesta laitteesi käyttöohjeesta.

#### **Mistä saan teknistä tukea?**

Ota yhteys laitteen myyjään.

#### **Mistä saan ohjelmistopäivityksiä?**

Ota yhteys laitteen myyjään.

# **HAKEMISTO**

#### $\mathfrak{p}$

2D/3D 33

### **Ä**

Äänenvoimakkuus säädä 36

#### **A**

Asetukset 2D-/3D-tila 33 Jalankulkijat 36 Kartat 32, 33 Kartta-asetukset 31, 32 Lautat 35 Lontoon ruuhka-alue 35 Maksulliset tiet 35 Moottoritiet 35 Päävalikko 31 Päivä-/yötila 33 Pohjoinen ylhäällä 33 Reitti 34 säädä äänenvoimakkuus 36 Seuraa moodi ylhäällä 33 Valinnat 34

#### **E**

Ennakoiva haku 15 Etsi palvelut 27

#### **G**

GPS 8

### **J**

Jalankulkija 36

#### **K**

Kartalla Komento 18 Kartta 10, 32, 33 Paikannustila 10 Selaustila 11 Valitse määränpääksi 21 Zoomauksen vieritin 12 Kartta-asetukset 31, 32

Kautta Komento 18, 20, 23, 24 Kiertotie Ota käyttöön 26 Kohdeluettelo Reitin suunnittelu 27 Koti Aseta määränpääksi 24

#### **L**

Lautat Vältä/salli 35 Liikenneruuhkat 38 Liikennetiedot 38 Lontoon ruuhka-alue Asetukset 35

#### **M**

```
Määränpää
   Ennakoiva haku 15
   Kartta 21
   Koti 24
   Osoite 14
   POI 19
Maksulliset tiet
   Vältä/salli 35
Moottoritiet
   Vältä/salli 35
Muisti
   Päävalikko 21
```
#### **N**

Navigoi Komento 18, 20, 23 Navigointi 25 Navigointinäyttö 12

### **O**

**Osoite** Aseta määränpääksi 14

#### **P**

Päävalikko 14 Asetukset 31 Muisti 21 Paikannustila 10 Päivätila 33 Palvelut

Laske reitti uudestaan 27 Pohjoinen ylhäällä 33 POI<sup>-</sup> Aseta määränpääksi 19 Poista Reittipiste 29 Poistu sovelluksesta 12

#### **R**

Reitin suunnittelu 27 Reitin tiedot 30 Simuloi 30 Tielista 30 Valitse pysähdys: 29 Reitti 34 **Reittipiste** Poista 29 Valitse reitin suunnittelu 29 **Reittitiedot** Reitin suunnittelu 30

#### **S**

Satelliittiyhteys 8 Selaustila 11 Seuraa moodi ylhäällä 33 Simuloi Reitti 30 Sulie reitti 26 Sulje sovellus 12

### **T**

**Tallenna** Komento 18, 20 Tielista Reitin suunnittelu 30 Tietoikkuna 21 TMC 38

#### **V**

Valinnat 34 Valitse määränpää Viimeisimmät kohteet 23 Viimeisin kohde Aseta määränpääksi 24

#### **Y**

Yötila 33

### **Z**

Zoomauksen vieritin 12